- 1) Stáhnout si shp. povodí III. řádu, vrstvu srážkoměrek a izohyet. Přes  $\bigstar$  *Add Data* nahrát do ArcMapu
- **2)** Zvolte si nějaké povodí, pomocí *Select Features* ho kliknutím označte, a s takto vyznačeným povodím o*Clip*ujte (Ctrl+F → *Clip*) vrstvu povodí o vrstvu povodí. Získáte nový shapefile pouze s vybraným územím. < Clip

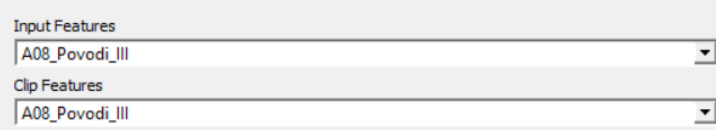

**3)** Pro shapefile srážkoměrných stanic celé ČR udělejte Thiessenovy polygony,

Create Thiessen Polygons

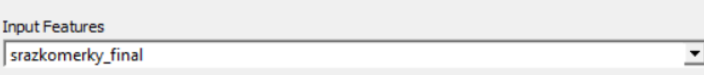

**4)** a ty o*Clip*ujte o vaše vybrané povodí.

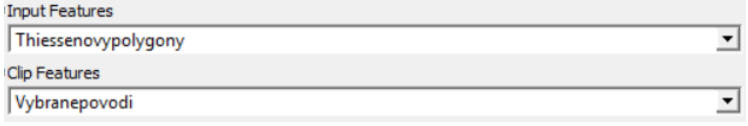

**5)** Pravým tlačítkem klik na vrstvu oclipovaných polygonů → **↑** Properties... → *Symbology* → a zvolte libovolnou barevnou škálu, kterou se od sebe polygony odliší.

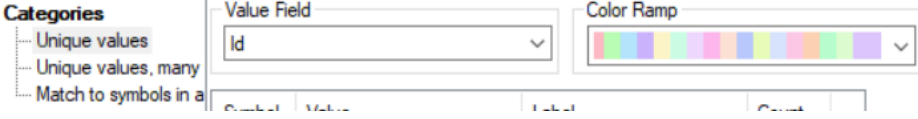

**6)** Seřaďte si přehledně v mapě vrstvu srážkoměrek, celostátních polygonů (Fill color - No color), a vašeho povodí

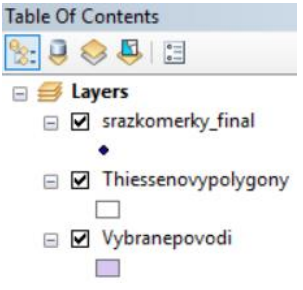

- $\bullet$
- **7)** Pomocí *Select Features* a držením Shift vyberte kliknutím na bod nebo tažením všechny srážkoměrky, které svým polygonem zasahují do vašeho povodí (i kdyby to byl jenom pixel) a žádné jiné
- **8)** S tímto selectem o*Clip*ujte vrstvu srážkoměrek o vrstvu srážkoměrek. Ve výsledku by atributová tabulka nových srážkoměrek měla mít stejný počet objektů jako clip thiessenových polygonů v povodí.

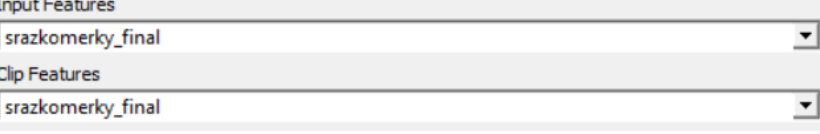

**9)** Pravým kliknutím na vrstvu Thiessena v povodí → *Joins and Relates* → *Join...* → vyplňte nastavení podle vzoru

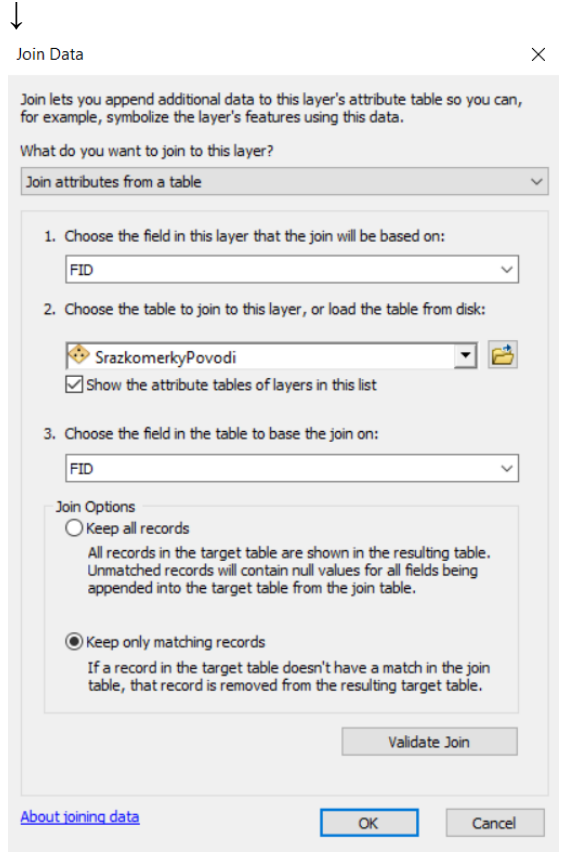

**10)** V atributové tabulce ThiessenPovodi přidejte nový sloupec, libovolně si ho nazvěte (bude v něm však hodnota plochy polygonu) a datový typ nastavte na *Double*.

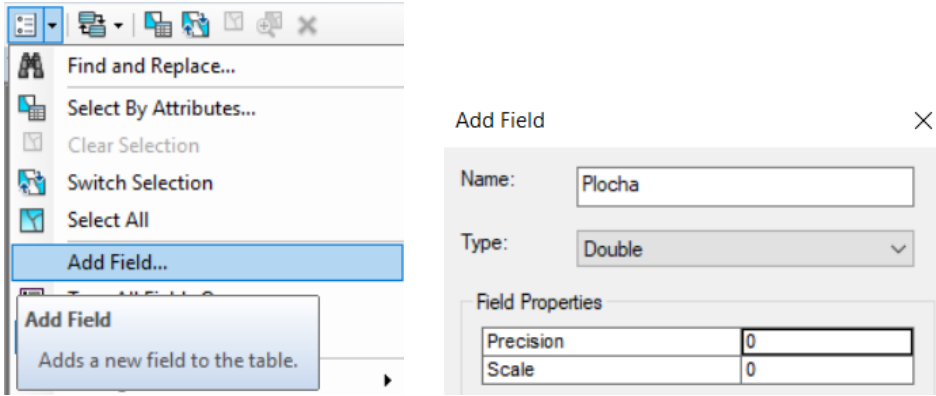

**11)** Pravým kliknutím na hlavičku sloupce si navolte *Calculate Geometry* → (v případě nutnosti spusťte Editing dané ThiessenPovodi vrstvy) → nastavte počítání Area, v souřadnicovém systému vašeho Data Frame-u, a v jednotkách prakticky libovolných (doporučuju metry nebo kilometry<sup>2</sup>)

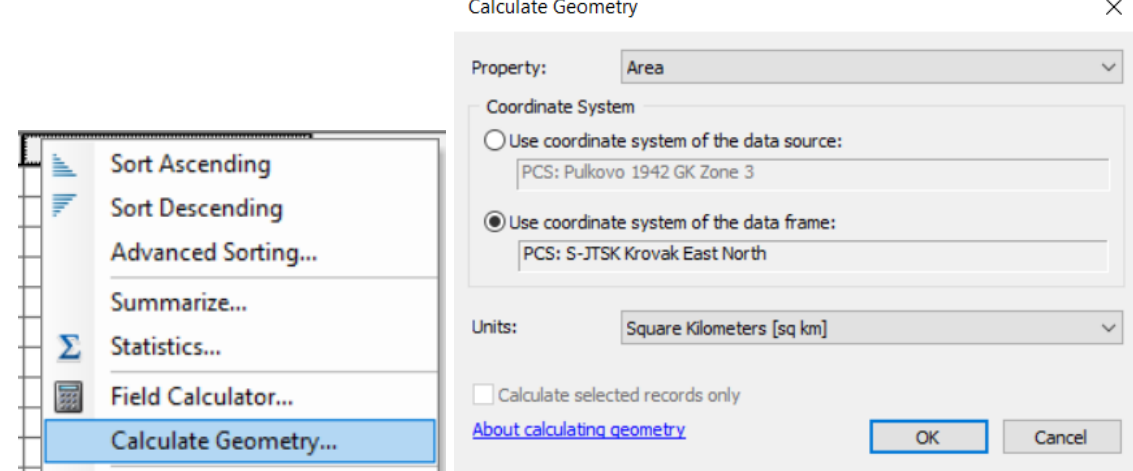

**12)** Teď máte v atributové tabulce ThiessenPovodi ID srážkoměrek a k nim príšlušející plochu polygonu v povodí. Tuhle dvojici si zapište do excelovské tabulky.

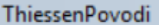

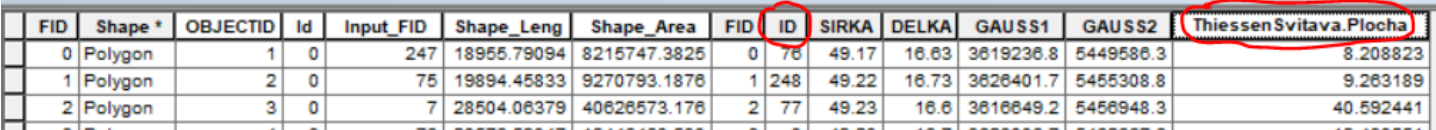

**13)** při získáváni dat o ročním úhrnu srážek postupujte podle návodu z prezentace

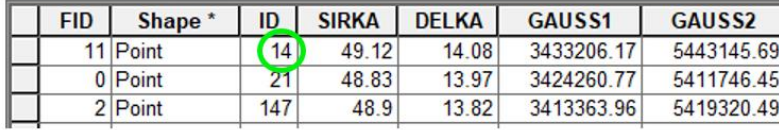

Vybrané srážkoměrné stanice

- Attribute Table

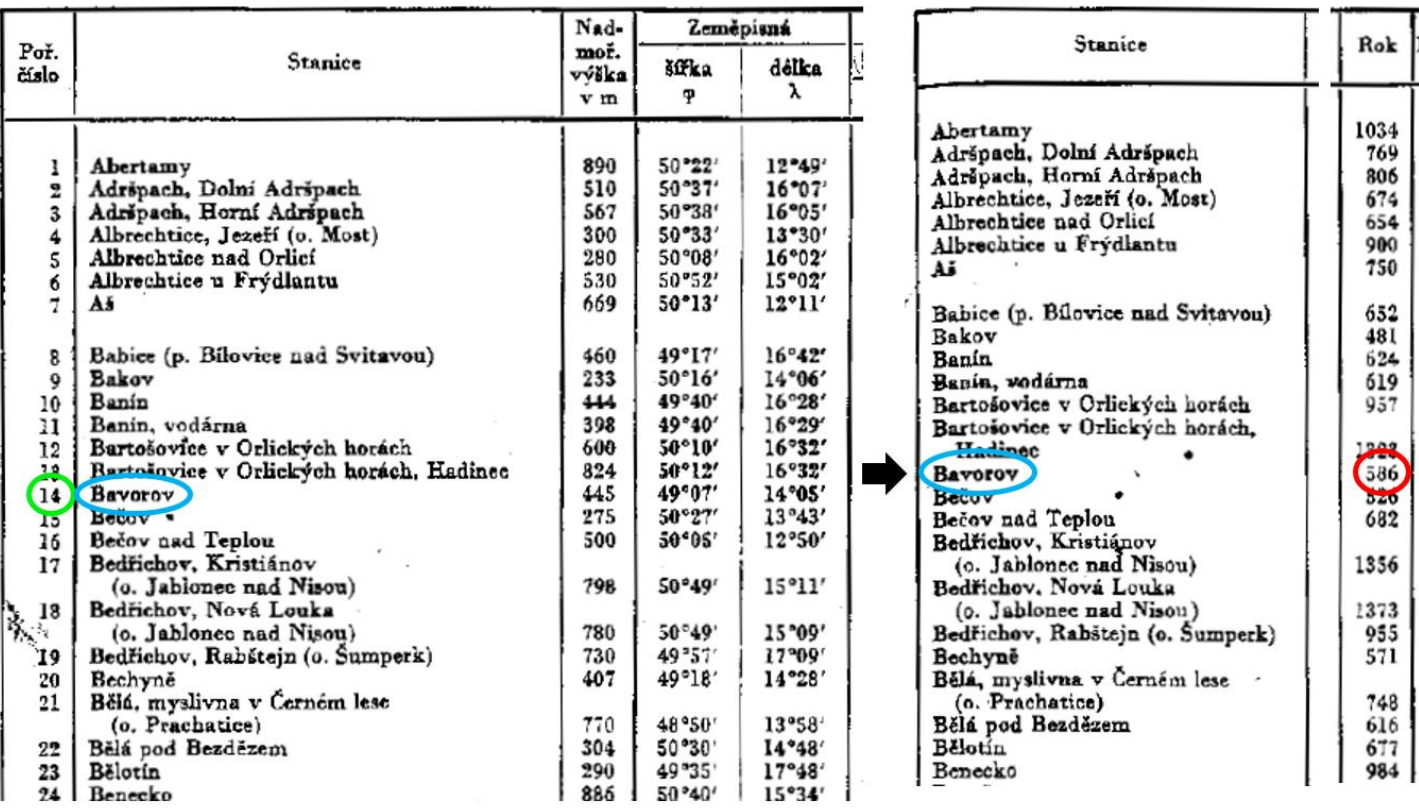

Tab\_srazkomerne\_stanice

Tab\_srazky\_1

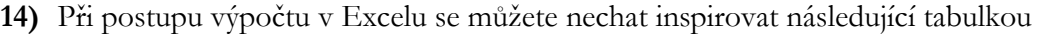

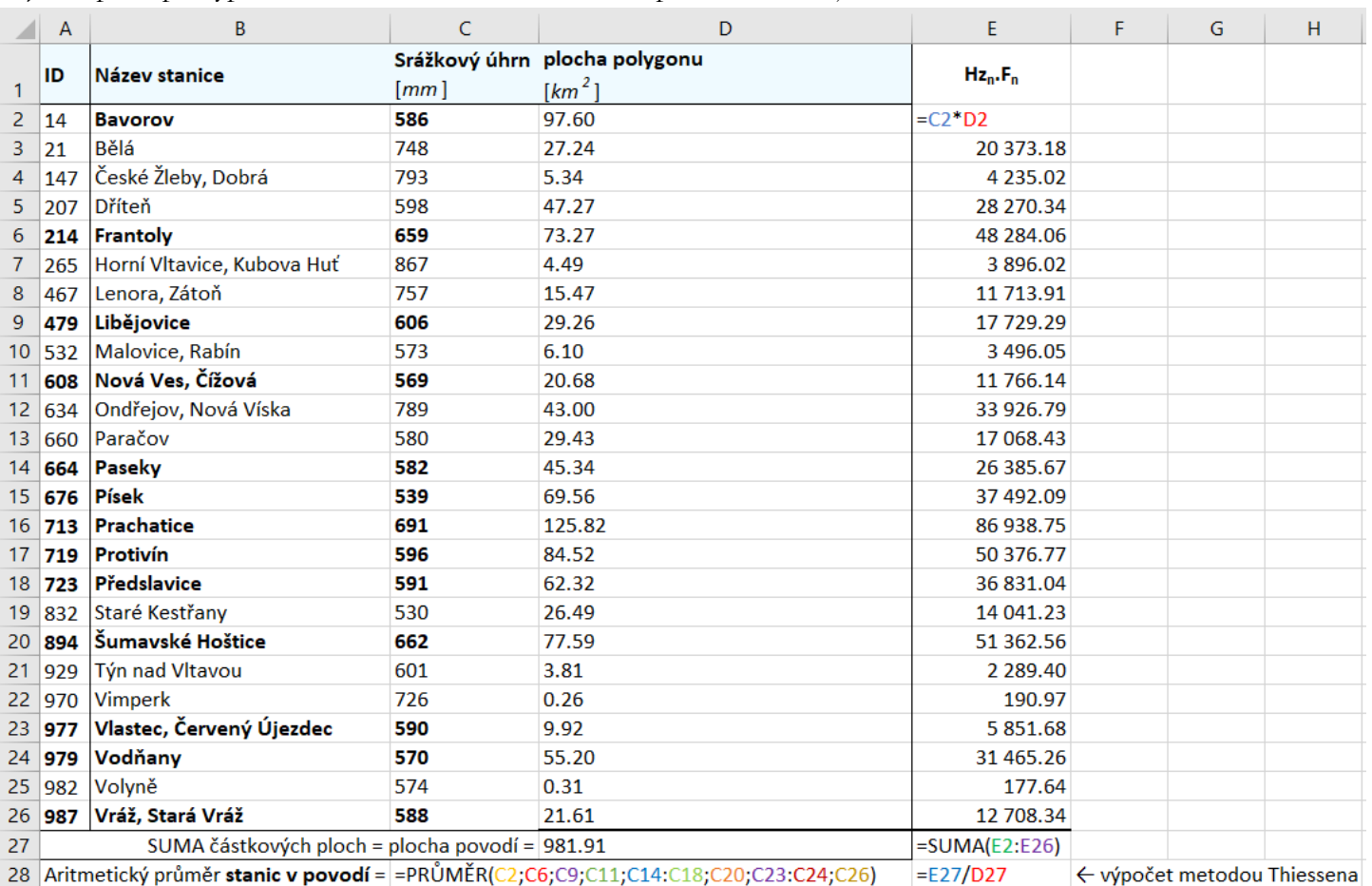

**15)** Výpočet izohyetami je podobný. O*clip*ujte vrstvu izohyet o vaše povodí.

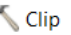

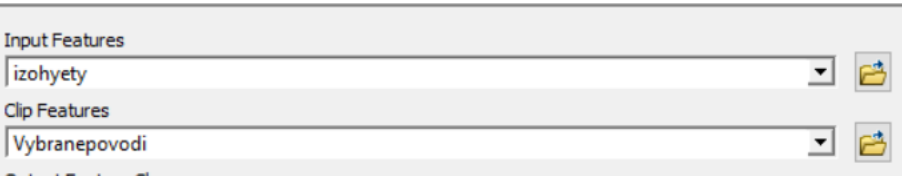

- **16)** V nové vrstvě IzohyetyPovodi vytvořte znovu nový sloupec, do kterého pomocí *Calculate Geometry* vypočtete plochu.
- **17)** Ve sloupci *precipitat* se nachází hodnoty o ročním úhrnu na dané izohyetě. Do vzorce váženého průměru tedy dosadíte vždy hodnotu úhrnu násobenou příslušnou plochou.

precipitat1.Plocha1 + precipitat2.Plocha2+ ... Celková plocha povodí

**18)** Nezapomeňte na *Symbology* a odstupňování barevné škály.

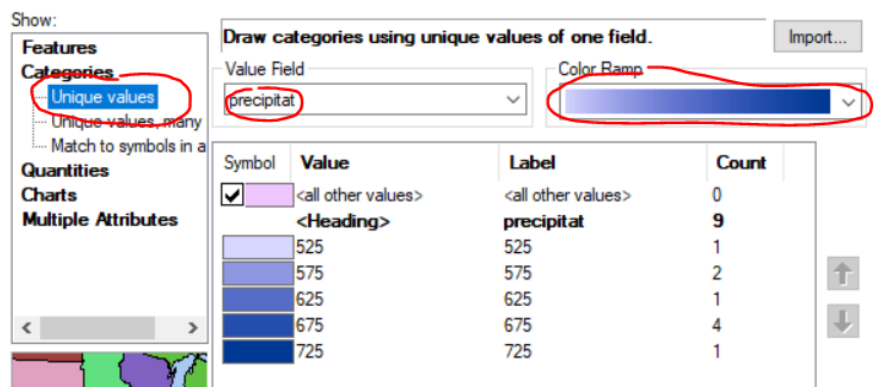